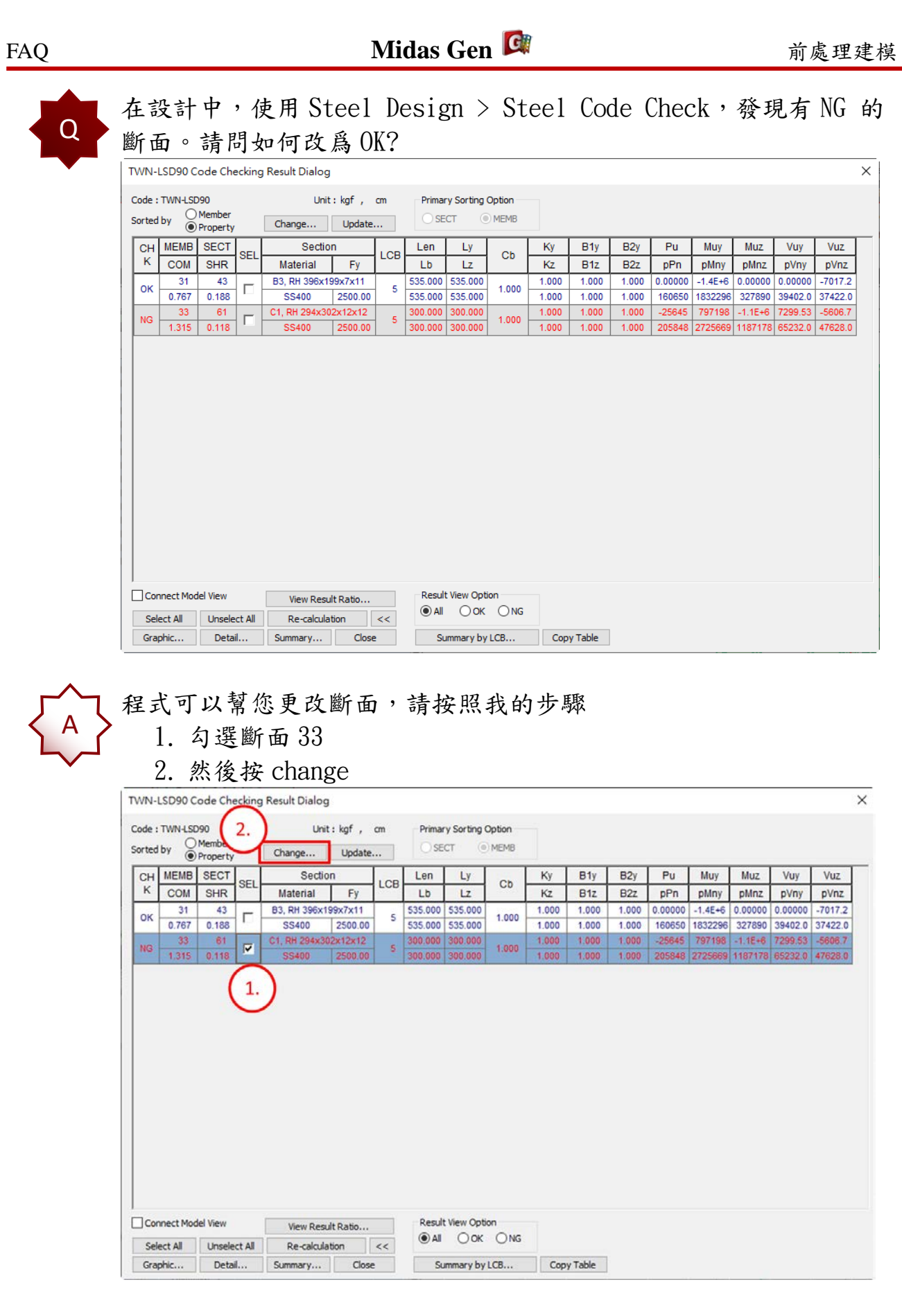

- 3. 請按 Search Satisfied Section
- 4. 請您選擇程式給的斷面建議

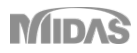

 $\times$ 

Vuy

Vuz

pVnz

 $-70172$ 

5. 按 change & Close

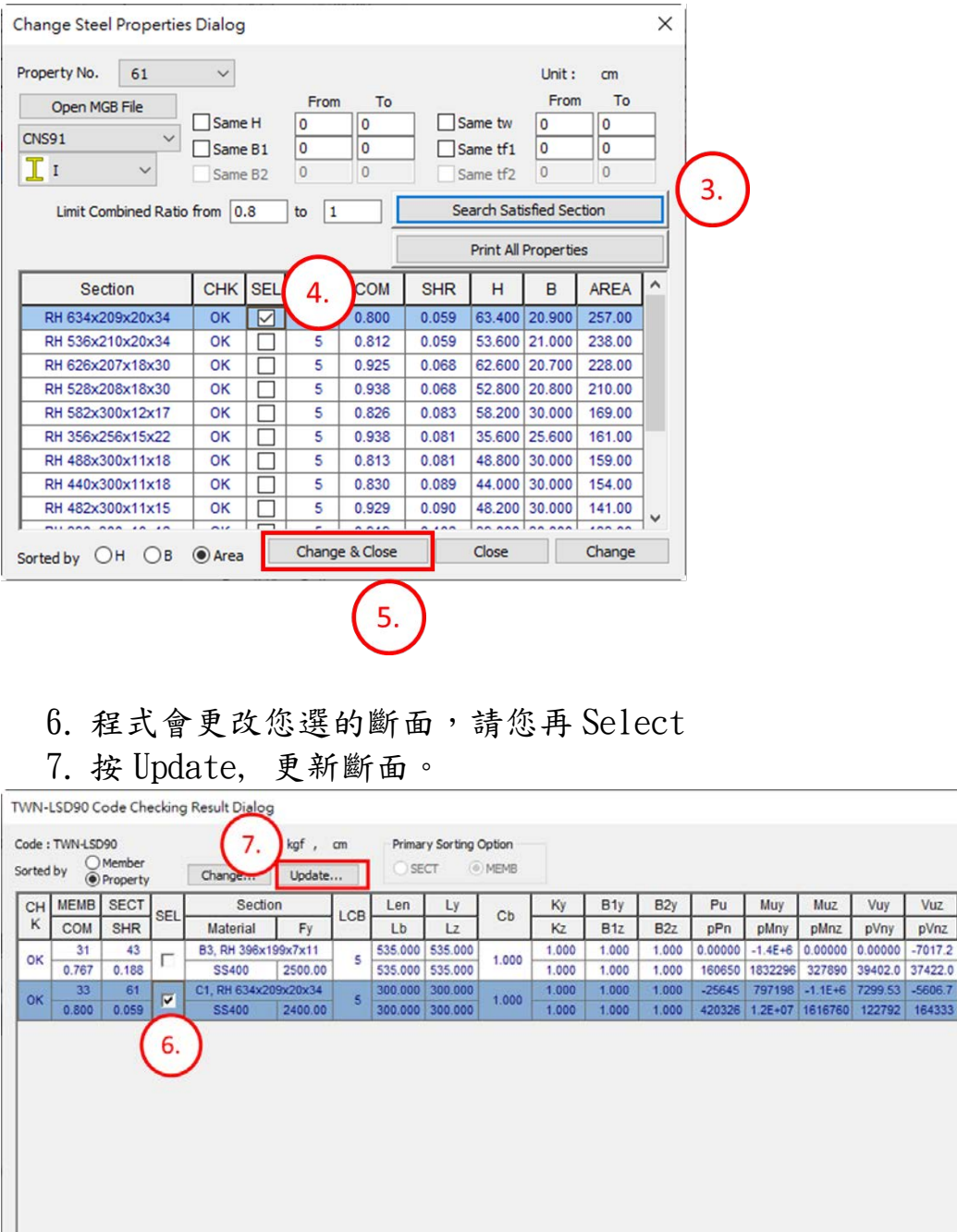

8. 在 Properties After Change, 先 select section 61

Result View Option

ON OOK ONG

Summary by LCB... Copy Table

View Result Ratio...

Detail... Summary... Close

 $Re-calulation$  <<

10.請您再跑分析,然後您可以在做 Design Steel Check

**MIDAS** 

9. 按 <-

Select All Unselect All

□ Connect Model View

Graphic...

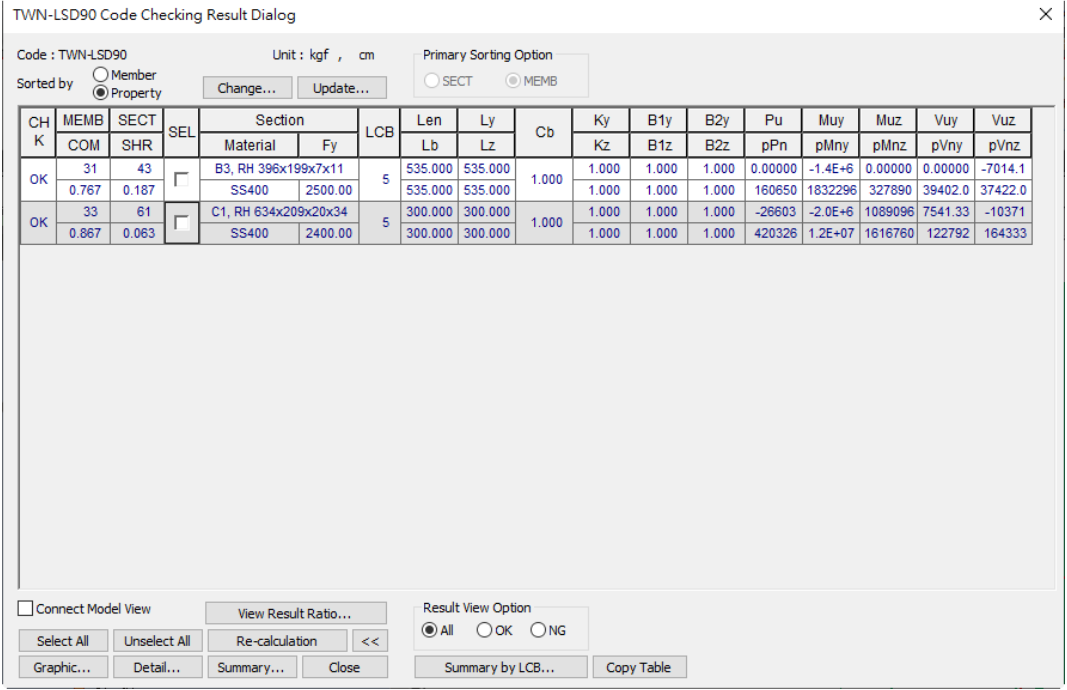